Vodič za korisnike

© Copyright 2016 HP Development Company, L.P.

Windows je registrovani žig ili zaštitni znak korporacije Microsoft u SAD i/ili drugim zemljama.

DTS patente potražite na lokaciji <http://patents.dts.com>. Proizvedeno pod licencom preduzeća DTS Licensing Limited. DTS, simbol i DTS i simbol zajedno su registrovani žigovi, a DTS Studio Sound je žig preduzeća DTS, Inc. © DTS, Inc. Sva prava

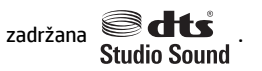

Ovde sadržane informacije podložne su promenama bez prethodne najave. Jedine garancije za proizvode i usluge kompanije HP istaknute su u izričitim garancijama koje se dobijaju uz takve proizvode i usluge. Ništa što je ovde navedeno ne bi trebalo protumačiti kao dodatnu garanciju. Kompanija HP neće odgovarati za ovde sadržane tehničke ili izdavačke greške.

Prvo izdanje: Jul 2016.

Broj dela dokumenta: 903663-E31

#### **Obaveštenje o proizvodu**

Ovaj vodič opisuje funkcije koje su zajedničke većini proizvoda. Neke funkcije možda nisu dostupne na vašem računaru.

Nisu sve funkcije dostupne u svim izdanjima ili verzijama operativnog sistema Windows. Za sisteme će možda biti potrebni nadograđen i/ili posebno kupljen hardver, upravljački programi, softver ili BIOS ažuriranje kako biste u potpunosti mogli da iskoristite prednosti funkcija operativnog sistema Windows. Idite na <http://www.microsoft.com> za više detalja.

Da biste pristupili najnovijim vodičima za korisnike ili priručnicima za svoj proizvod, posetite lokaciju <http://www.hp.com/support> i izaberite svoju zemlju. Izaberite opciju **Find your product** (Pronađite svoj proizvod) i pratite uputstva na ekranu.

#### **Softverski uslovi**

Instalacijom, kopiranjem, preuzimanjem ili drugim načinom korišćenja bilo kog softverskog proizvoda unapred instaliranog na ovom računaru obavezujete se da ćete poštovati uslove HP Ugovora o licenciranju sa krajnjim korisnikom (EULA). Ako ne prihvatate ove uslove licenciranja, vaš jedini pravni lek je da vratite potpun neupotrebljen proizvod (hardver i softver) u roku od 14 dana za potpunu refundaciju u skladu sa smernicama refundiranja vašeg prodavca.

Za dodatne informacije ili potraživanje potpune refundacije cene računara, obratite se svom prodavcu.

### **Bezbednosno upozorenje**

**UPOZORENJE!** Da biste smanjili mogućnost nastanka opekotina ili pregrevanja računara, nemojte ga držati direktno u krilu ili zaklanjati otvore za vazduh na računaru. Računar koristite samo na čvrstoj, ravnoj površini. Nemojte dozvoliti da neki drugi čvrsti predmet, kao što je opcionalni štampač koji se nalazi pored, ili neki meki predmet, kao što su jastuci ili tepih ili odeća, blokiraju protok vazduha. Nemojte dozvoliti ni da adapter naizmenične struje tokom rada računara dođe u dodir sa kožom ili nekim mekim predmetom, kao što su jastuci, tepih ili odeća. Računar i adapter naizmenične struje usklađeni su sa ograničenjima temperature površine kojoj korisnik može da pristupi, a koja su određena međunarodnim standardom za bezbednost opreme informacione tehnologije (IEC 60950-1).

# Sadržaj

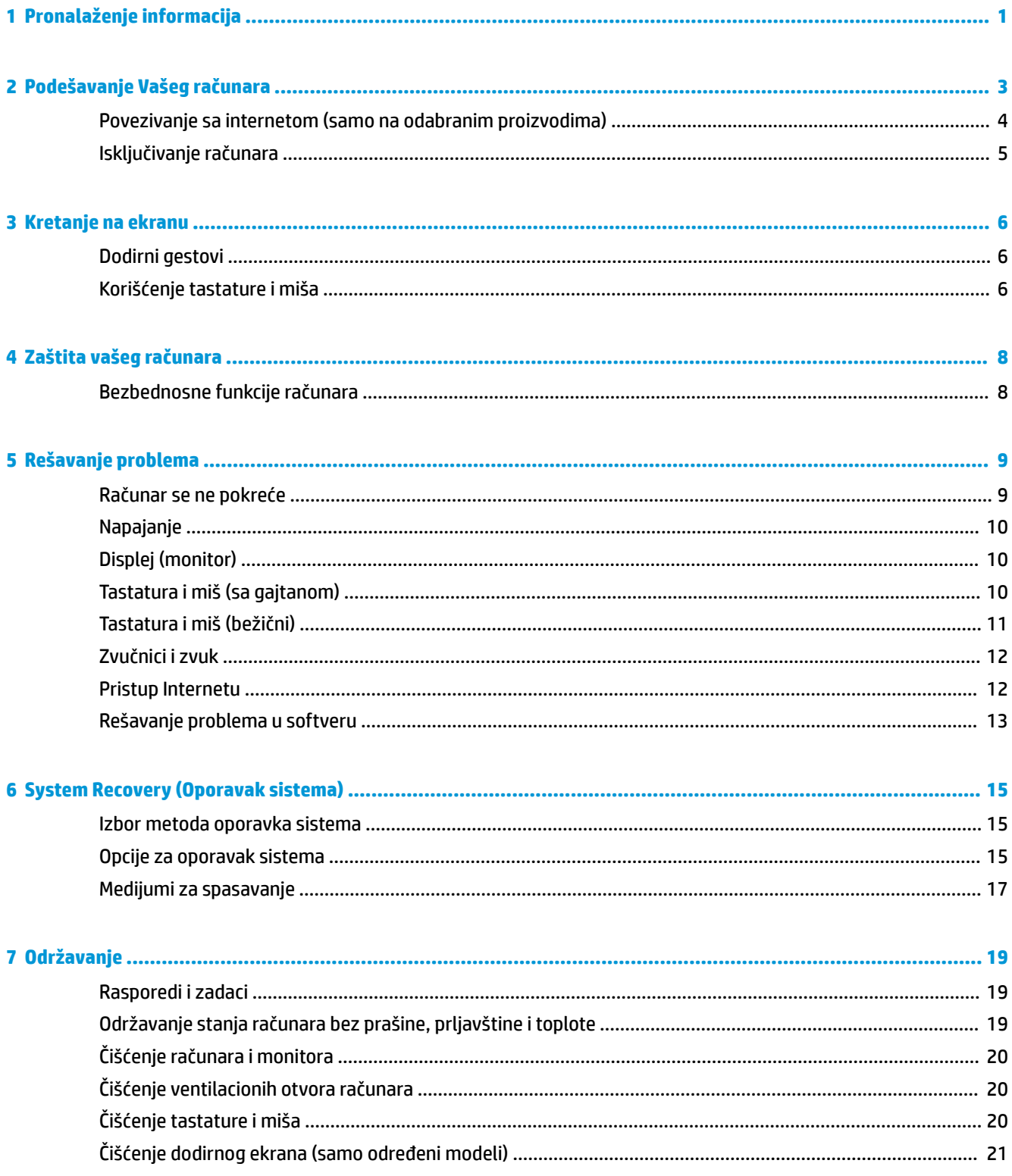

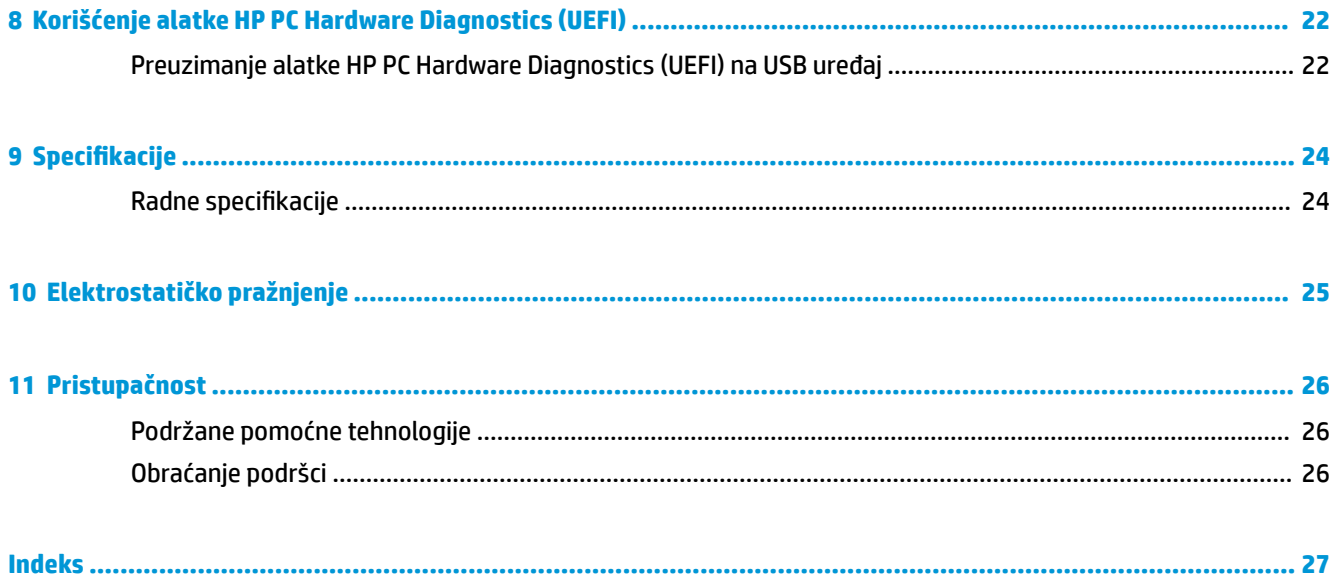

# <span id="page-6-0"></span>**1 Pronalaženje informacija**

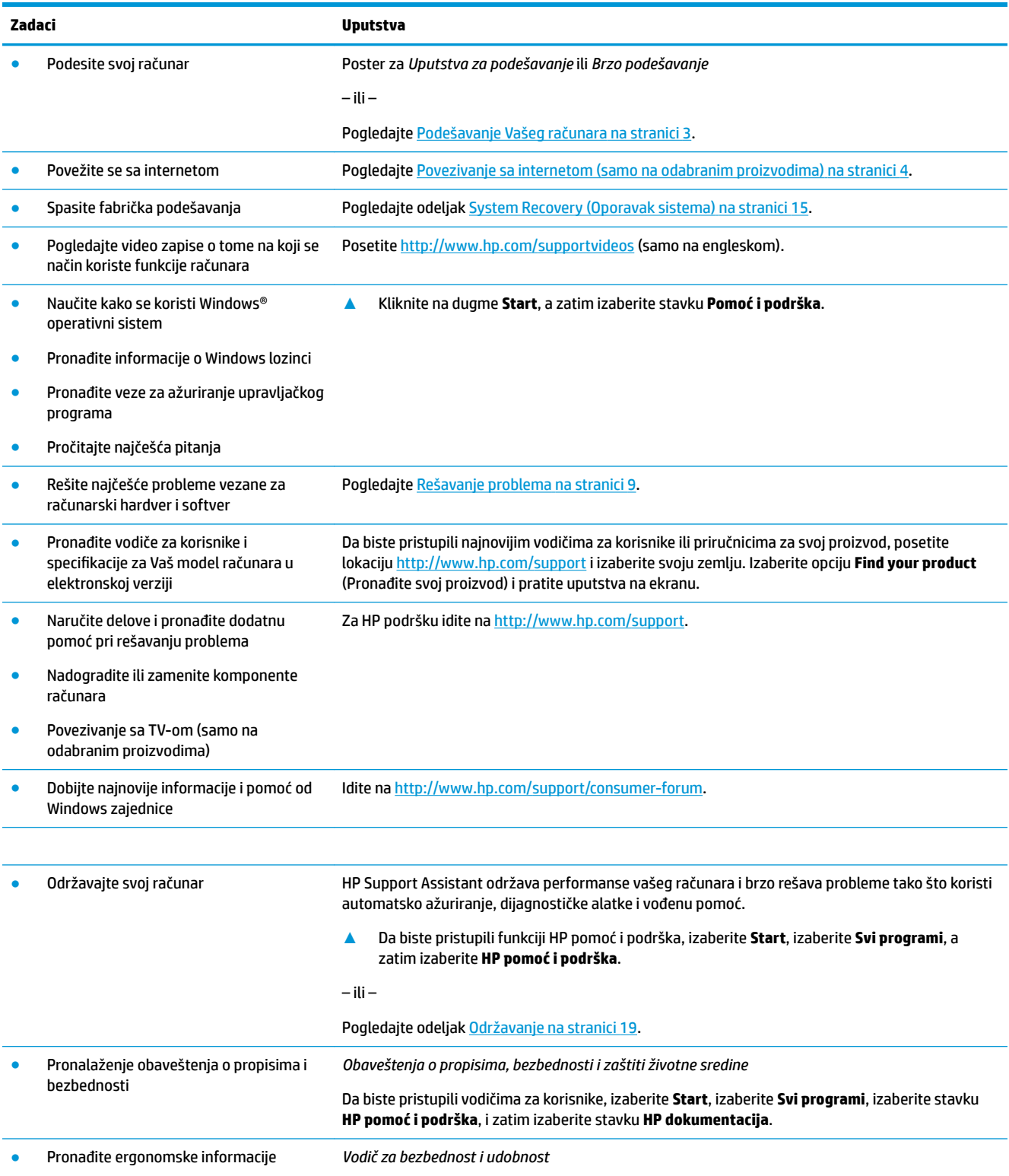

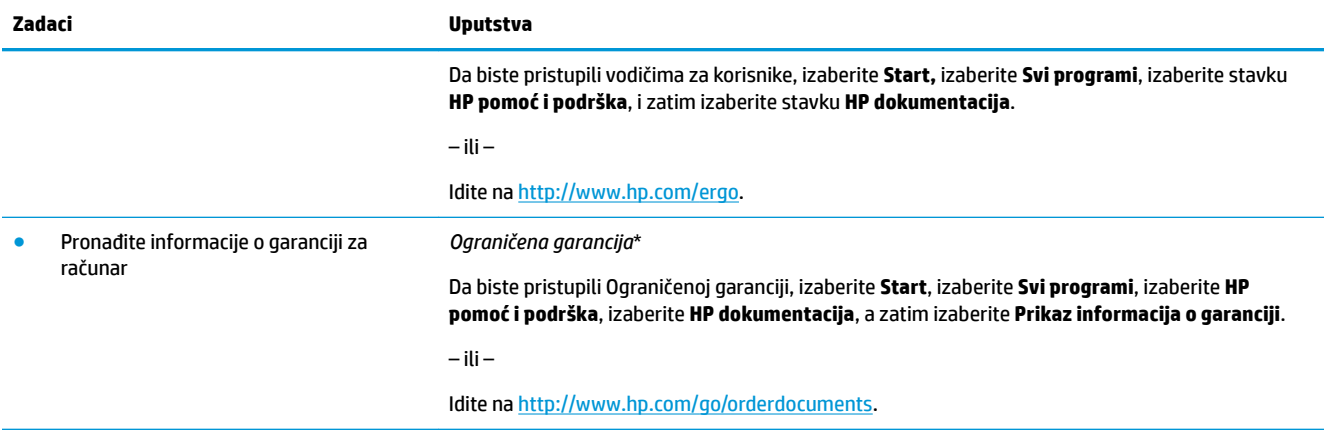

\*HP ograničenu garanciju koja se odnosi na vaš proizvod možete pronaći u vodičima za korisnike na svom proizvodu i/ili na CD-u ili DVD-u koji ste dobili u pakovanju. U nekim zemljama ili regionima, HP može u kutiji da priloži garanciju u štampanom obliku. Za zemlje ili regione u kojima se garancija ne obezbeđuje u štampanom formatu možete zatražiti primerak sa adrese [http://www.hp.com/go/orderdocuments.](http://www.hp.com/go/orderdocuments) Za proizvode kupljene u oblasti Pacifičke Azije, možete pisati kompaniji HP na adresu POD, PO Box 161, Kitchener Road Post Office, Singapore 912006. Priložite naziv proizvoda, svoje ime, broj telefona i poštansku adresu.

# <span id="page-8-0"></span>**2 Podešavanje Vašeg računara**

**UPOZORENJE!** Da biste umanjili rizik od električnog udara ili oštećenja opreme:

- Smestite računar na mesto udaljeno od vode, prašine, vlage i čađi. Ovi faktori okruženja mogu da povećaju temperaturu unutar vašeg računara i izazovu požar ili strujni udar.
- Nemojte da onemogućite pin za uzemljenje na kablu za napajanje. Iglica za uzemljenje ima važnu bezbednosnu ulogu.
- Priključite kabl za napajanje u AC utičnicu kojoj lako možete pristupiti u svakom trenutku.
- Isključite napajanje opreme tako što ćete isključiti kabl za napajanje iz električne utičnice za naizmeničnu struju. Kako biste sprečili direktno izlaganje laserskom zraku, ne pokušavajte da otvarate kućište CD ili DVD disk jedinice.
- Električno napajanje je unapred podešeno za zemlju ili region u kome ste kupili svoj računar. Ukoliko se selite, proverite koji su uslovi napona na vašoj novoj lokaciji pre nego što priključite računar u utičnicu naizmenične struje.

Da biste smanjili rizik od ozbiljnih povreda, pročitajte *Safety & Comfort Guide* (Vodič za bezbednost i udobnost). Da biste pristupili ovom vodiču idite na <http://www.hp.com/ergo>.

- **1.** Računar namestite tako da su svi ventilacioni otvori slobodni, a da se kablovi ne nalaze na prometnom mestu ili tamo gde bi se preko njih gazilo ili gde bi mogli da se oštete pod pritiskom nameštaja.
- **2.** Kada povezujete sve kablove za napajanje iz monitora, računara i dodatnog pribora sa neprekidnim dovodom napajanja (UPS), preporučujemo da koristite uređaj za otkrivanje i zaštitu od naponskog udara. Ukoliko računar ima birač televizijskih kanala ili modemsku ili telefonsku vezu, zaštitite računar korišćenjem zaštite od udara i kod ovih signalnih ulaza. Povežite televizijski kabl ili telefonsku žicu sa uređajem za zaštitu od udara, a zatim povežite ovaj uređaj sa računarom.
- **3.** Preuzimajte i instalirajte ispravke za operativni sistem.
	- **a.** Saznajte koji se operativni sistem i njegova verzija nalazi na vašem računaru.

Izaberite **Start**, unesite sistem u polje za pretragu, a zatim izaberite **Informacije o sistemu**.

- **b.** Otvorite Internet pregledač i idite na adresu<http://www.hp.com/support>.
- **c.** Ako je potrebno, izaberite svoju zemlju i jezik, a zatim izaberite **Get software and drivers** (Preuzmi softver i upravljačke programe).
- **d.** Unesite model računara, ime i broj u polje za unos, a zatim izaberite **Find my product** (Pronađi moj proizvod).
- **e.** Izaberite operativni sistem koji koristite na računaru.
- **f.** Kliknite na dugme **Download** (Preuzmi) pored ažuriranja koje želite da preuzmete.
- **g.** Pratite uputstva na ekranu da biste instalirali preuzete ispravke.
- **4.** U kutiji računara potražite dodatne štampane detalje ili ispravke.

Kada završite sa početnim podešavanjem računara, možda ćete želeti da instalirate dodatne hardverske uređaje ili softver. Proverite operativni sistem, memoriju i druge zahteve koji su navedeni za ove stavke pre nego što ih kupite za svoj računar. Pratite uputstva proizvođača softvera za instalaciju novog softvera.

- <span id="page-9-0"></span>**X NAPOMENA:** Koristite samo originalni softver sa licencom. Instalacija kopije softvera mogla bi da dovede do nestabilne instalacije, zaraze računara virusom ili može biti nezakonita.
- **NAPOMENA:** Bezbednosno rešenje je predviđeno kao način odvraćanja, ali možda neće moći da spreči krađu, nepravilno rukovanje ili softverske napade.

### **Povezivanje sa internetom (samo na odabranim proizvodima)**

Za povezivanje sa bežičnom mrežom:

- **W NAPOMENA:** Da biste podesili bežičnu lokalnu mrežu (WLAN) i povezali se sa internetom, treba vam modem za vezu širokog propusnog opsega (DSL ili kablovska) (kupuje se zasebno), usluga brzog interneta koja se kupuje od dobavljača internet usluga i bežična mrežna skretnica (kupuje se zasebno).
	- **1.** Uverite se da je WLAN uređaj uključen.
	- **2.** Izaberite ikonu statusa mreže na traci zadataka, a zatim se povežite sa jednom od dostupnih mreža.

Ako WLAN mreža ima omogućene bezbednosne opcije, od vas se zahteva da unesete bezbednosni kôd. Unesite šifru, a zatim izaberite **Dalje**, da biste završili uspostavljanje veze.

- **NAPOMENA:** Ako nije navedena nijedna WLAN mreža, možda se nalazite van dometa bežične mrežne skretnice ili pristupne tačke.
- **WAPOMENA:** Ako ne vidite WLAN mrežu sa kojom želite da se povežete, na traci zadataka kliknite desnim tasterom miša na ikonu statusa mreže, a zatim izaberite stavku **Otvori Centar za mrežu i deljenje**. Izaberite stavku **Podešavanje nove veze ili mreže**. Prikazuje se lista sa opcijama koja vam omogućava da ručno potražite mrežu i povežete se na nju ili da kreirate novu mrežnu vezu.
- **3.** Pratite uputstva na ekranu da biste dovršili povezivanje.

Nakon uspostavljanja veze, izaberite ikonu statusa mreže u polju za obaveštavanje na desnom kraju trake zadataka da biste videli ime i status veze.

Za povezivanje sa žičnom mrežom:

- **1.** Uključite 8-pinski RJ-45 (mrežni) kabl u mrežni utikač na računaru.
- **2.** Uključite drugi kraj mrežnog kabla u mrežni utikač na zidu ili u skretnicu.
	- **X NAPOMENA:** Ako mrežni kabl sadrži kola za smanjivanje šuma, koja sprečavaju smetnje od TV-a i radio prijem, usmerite kraj kola na kablu prema računaru.

Ukoliko imate problema u povezivanju sa Internetom, pogledajte [Pristup Internetu](#page-17-0) na stranici 12.

## <span id="page-10-0"></span>**Isključivanje računara**

**A OPREZ:** Kada isključite računar, nesačuvane informacije biće izgubljene. Uverite se da ste sačuvali rad pre isključivanja računara.

Komandom "Isključi se" zatvarate sve otvorene programe, uključujući operativni sistem, i isključujete ekran i računar.

Računar isključite u sledećim slučajevima:

- Kada treba da pristupite komponentama unutar računara
- Kada povezujete uređaj spoljašnjeg hardvera koji se ne povezuje preko USB ili video priključka ili na slušalice ili mikrofon
- Kada se računar u dužem periodu neće koristiti ili priključivati na spoljašnje napajanje

Iako računar možete isključiti pomoću dugmeta za napajanje, preporučuje se da koristite Windows komandu "Isključi".

**X NAPOMENA:** Ako je računar u stanju spavanja ili hibernaciji, prvo izađite iz stanja spavanja ili hibernacije kratkim pritiskom na dugme za napajanje.

- **1.** Sačuvajte ono što ste radili i zatvorite sve otvorene programe.
- **2.** Kliknite na dugme **Start** i zatim izaberite **Isključi**.

## <span id="page-11-0"></span>**3 Kretanje na ekranu**

Na ekranu računara možete da se krećete na sledeće načine:

- Upotreba poteza prstima (samo na odabranim proizvodima)
- Upotreba tastature i miša

Određeni modeli računara imaju specijalne akcijske tastere ili funkcije interventnih tastera na tastaturi za izvođenje rutinskih zadataka.

### **Dodirni gestovi**

Poteze prstima možete prilagoditi tako što ćete promeniti postavke, konfiguracije dugmadi, brzinu klika i opcije pokazivača.

U polje za pretragu na traci zadataka unesite kontrolna tabla, a zatim izaberite stavku **Kontrolna tabla**. Izaberite **Hardver i zvuk**. U odeljku **Uređaji i štampači** izaberite stavku **Miš**.

**WAPOMENA:** Potezi prstima nisu podržani u svim aplikacijama.

### **Korišćenje tastature i miša**

Pomoću tastature i miša možete da kucate, birate stavke, pomerate prikaz i vršite iste funkcije kao i pomoću dodirnih poteza. Tastatura vam omogućava i korišćenje akcijskih i interventnih tastera za izvršavanje posebnih funkcija.

**X NAPOMENA:** U zavisnosti od zemlje ili regiona, tasteri i funkcije na tastaturi mogu se razlikovati od opisa u ovom odeljku.

#### **Upotreba akcijskih ili interventnih tastera**

Možete brzo da pristupite informacijama ili izvedete funkcije tako što ćete koristiti određene tastere i kombinacije tastera.

● Akcijski tasteri—vođenje dodeljenih funkcija. Ikone na funkcijskim tasterima u gornjem redu tastature pokazuju dodeljenu funkciju za taj taster.

Da biste koristili funkciju akcijskog tastera, pritisnite ga i zadržite.

Interventni tasteri—kombinacija tastera Fn i tastera Esc, Razmaknice, ili odgovarajućeg akcijskog tastera.

Da biste upotrebili funkcijski taster, kratko pritisnite taster Fn, a zatim kratko pritisnite drugi taster iz kombinacije.

U zavisnosti od modela računara, vaša tastatura može da podržava sledeće tastere.

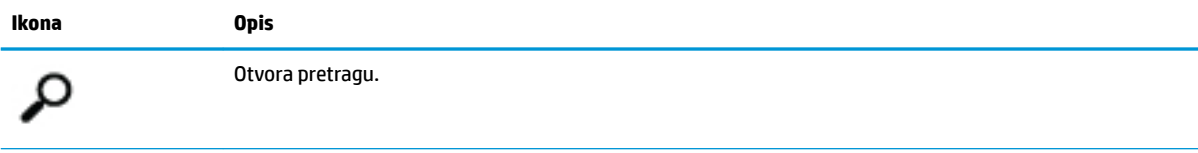

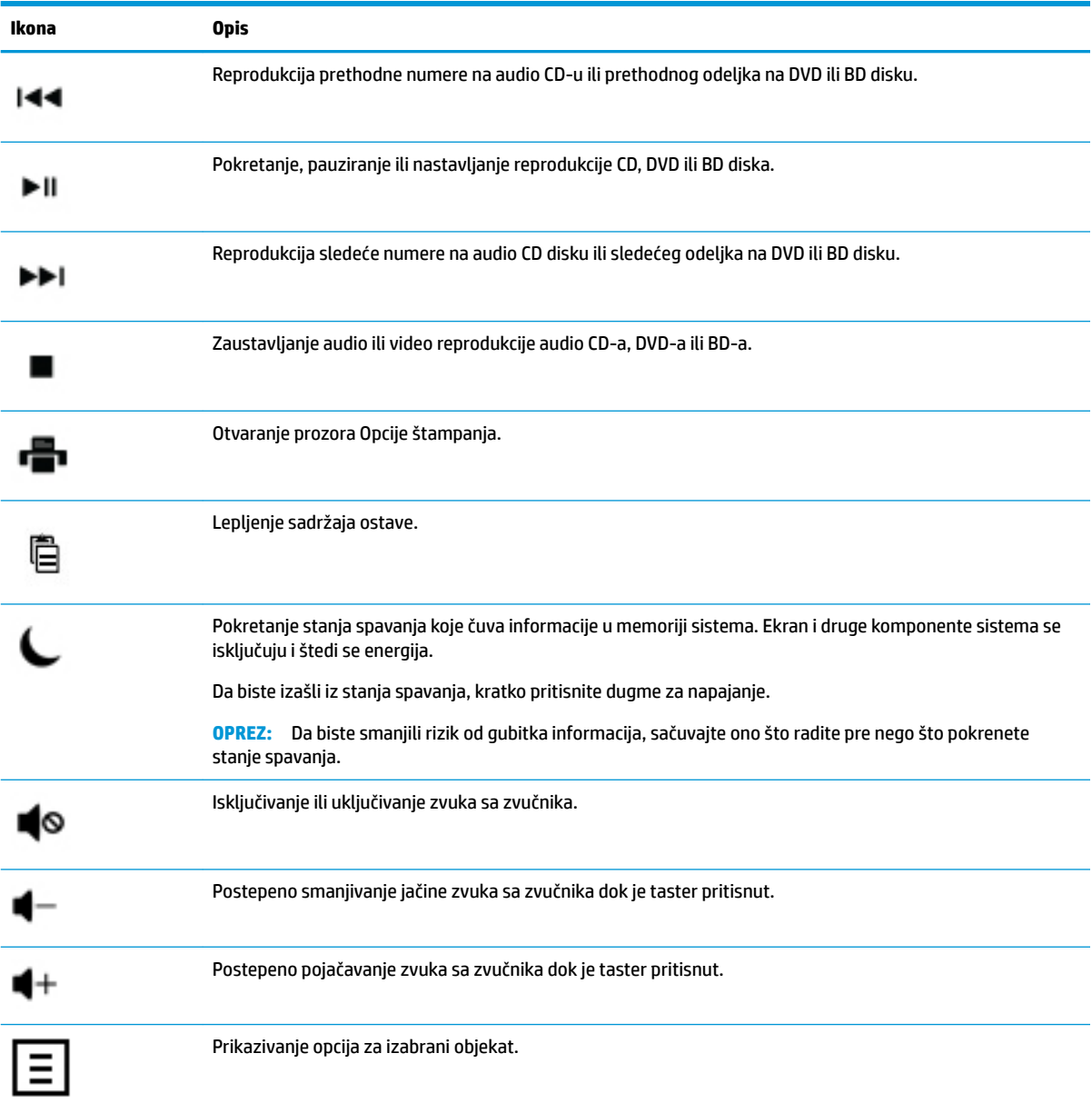

# <span id="page-13-0"></span>**4 Zaštita vašeg računara**

Vaš računar sadrži funkcije koje doprinose zaštiti integriteta sistema, kao i podataka od neovlašćenog pristupa. Pregledajte ove funkcije da biste osigurali pravilnu upotrebu.

### **Bezbednosne funkcije računara**

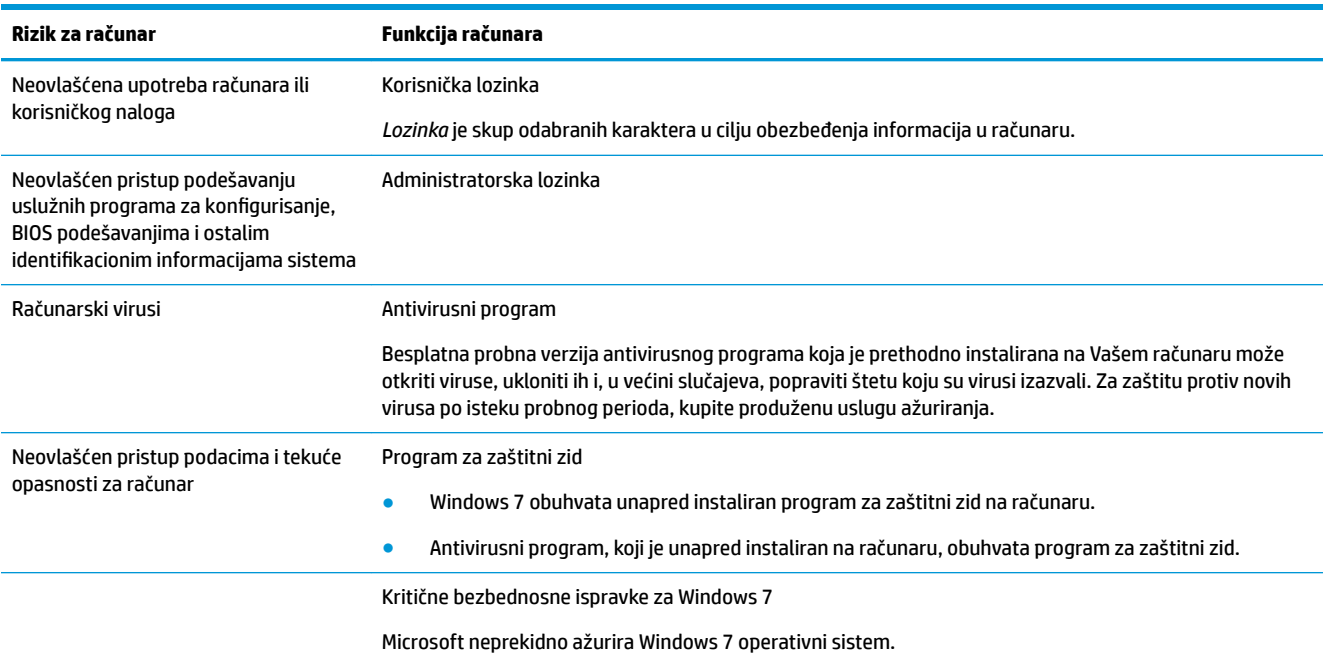

# <span id="page-14-0"></span>**5 Rešavanje problema**

Pogledajte dokumentaciju od strane proizvođača proizvoda za informacije o karakterističnim perifernim problemima, kao što su problemi sa monitorom ili štampačem. U narednim tabelama prikazani su neki problemi sa kojima se možete suočiti u toku instalacije, na početku rada ili tokom korišćenja Vašeg računara i moguća rešenja.

Više informacija ili dodatne opcije za rešavanje problema potražite u knjižici "Brzo podešavanje" koja se dobija uz računar ili posetite http://www.hp.com/support i potražite model svog računara.

### **Računar se ne pokreće**

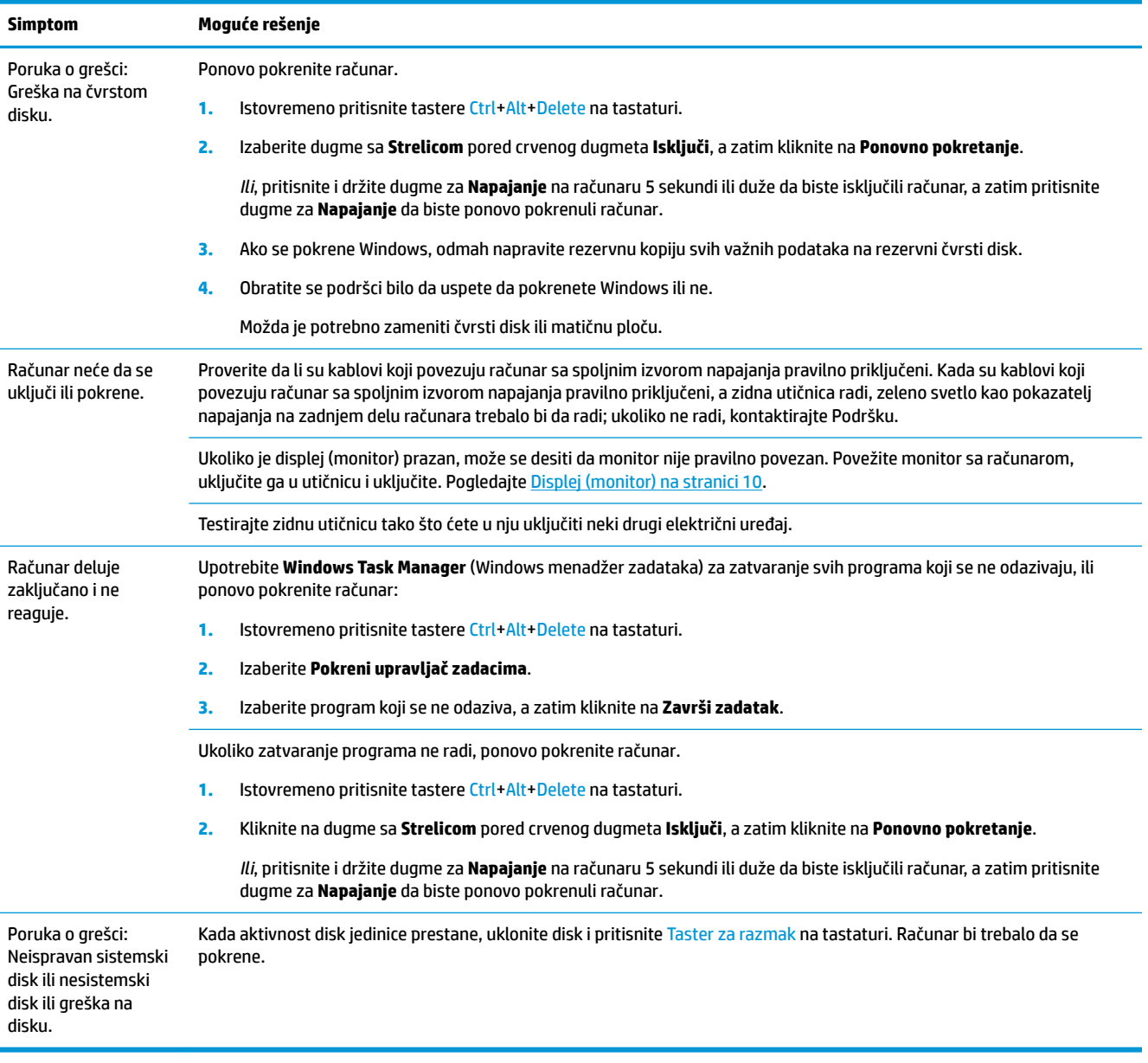

## <span id="page-15-0"></span>**Napajanje**

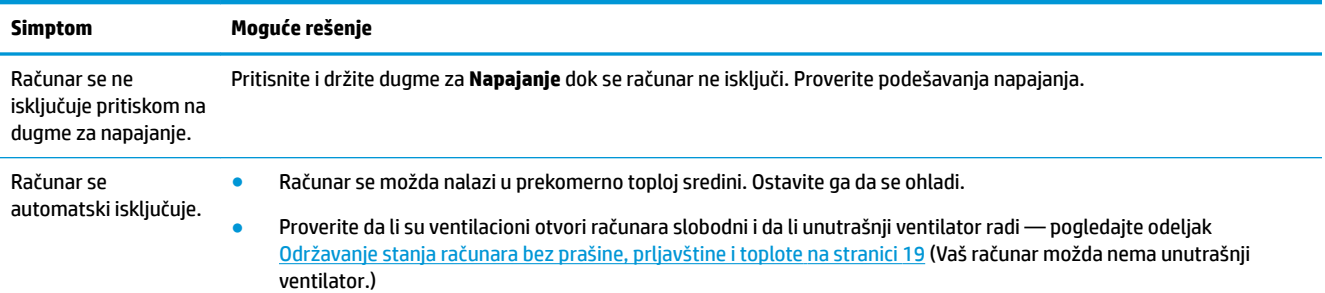

## **Displej (monitor)**

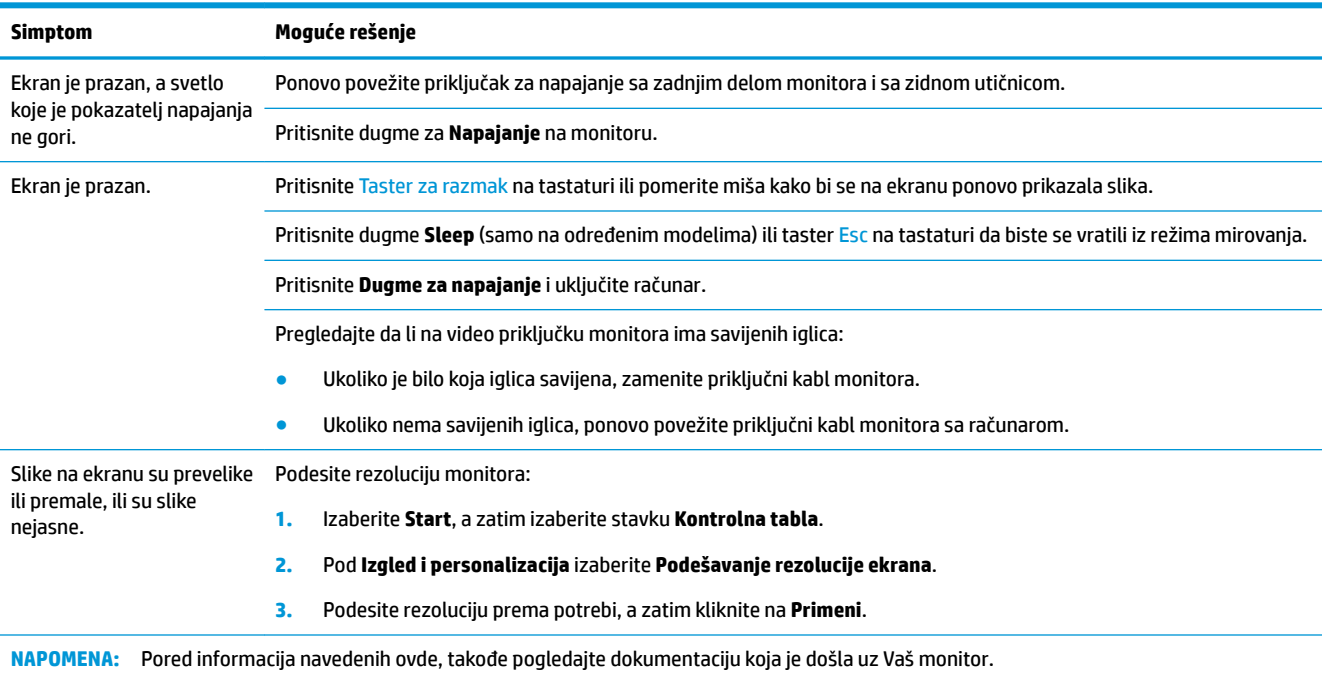

## **Tastatura i miš (sa gajtanom)**

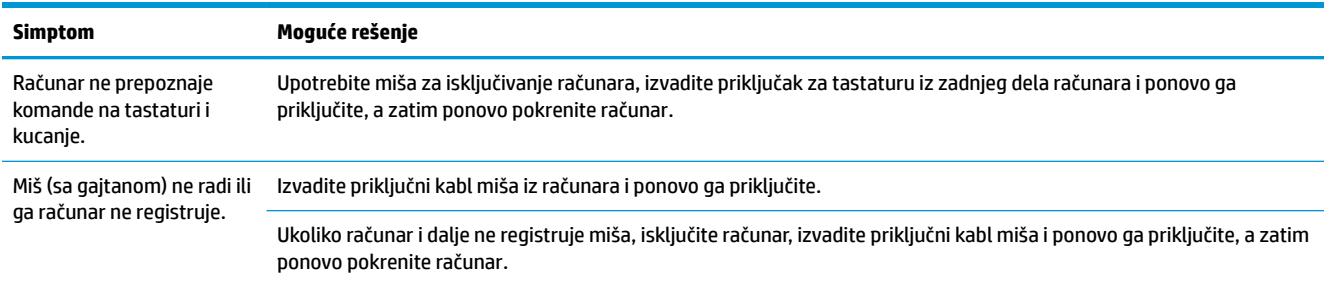

<span id="page-16-0"></span>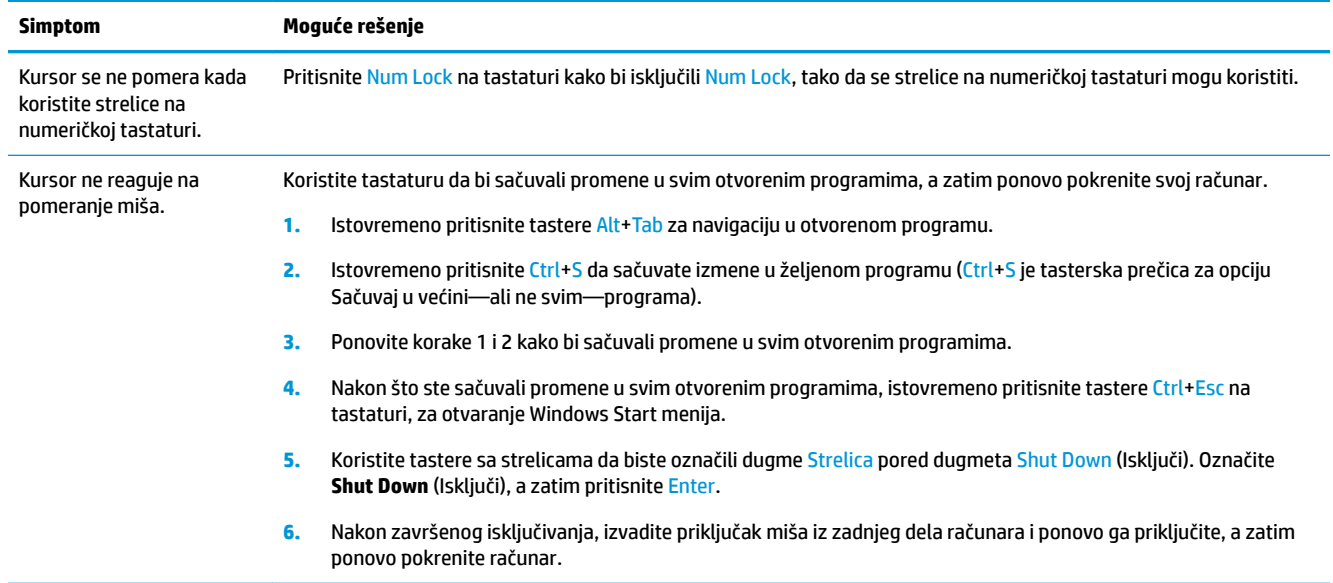

## **Tastatura i miš (bežični)**

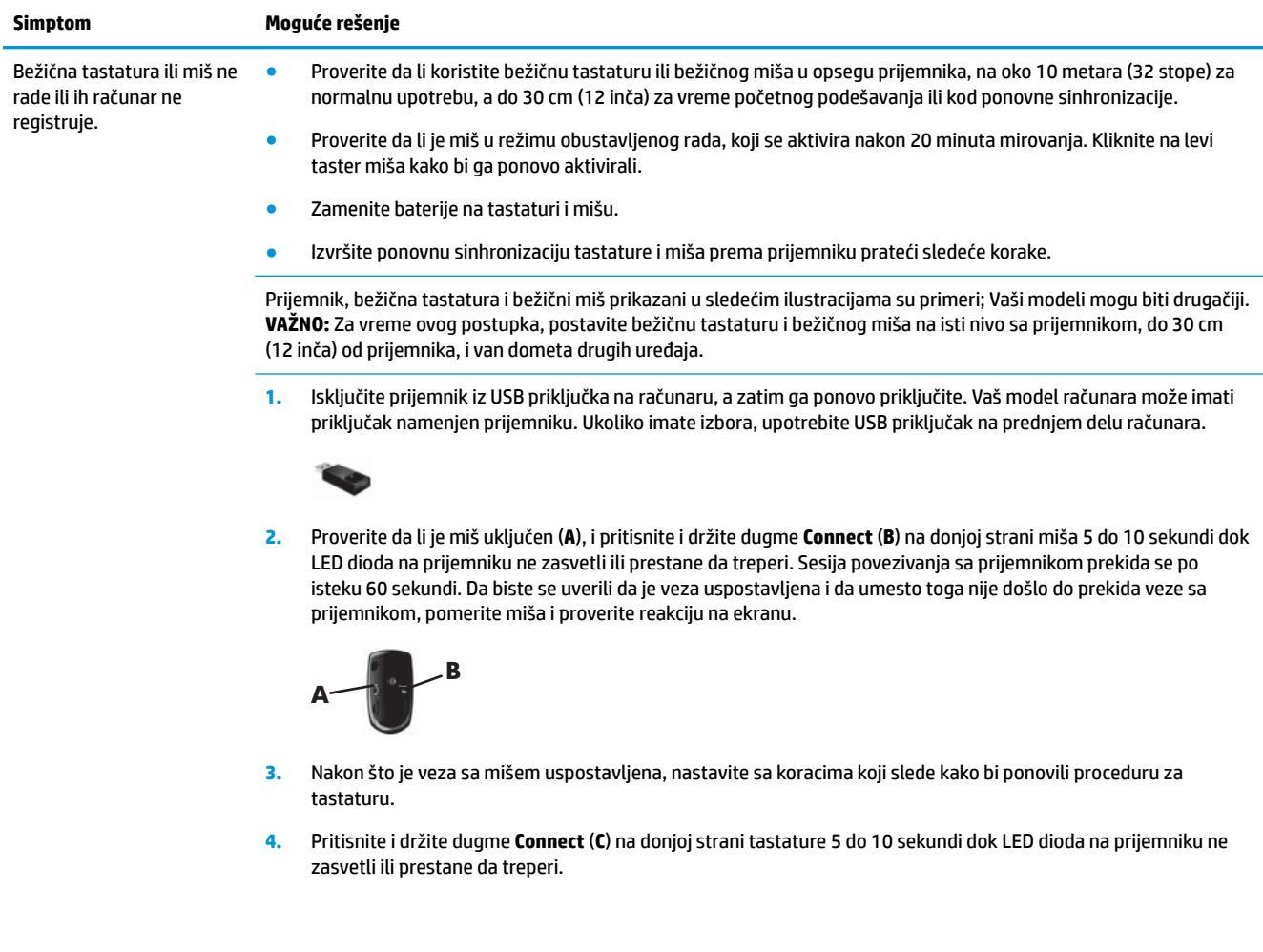

<span id="page-17-0"></span>**Simptom Moguće rešenje**

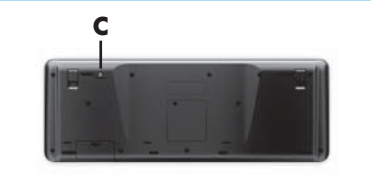

## **Zvučnici i zvuk**

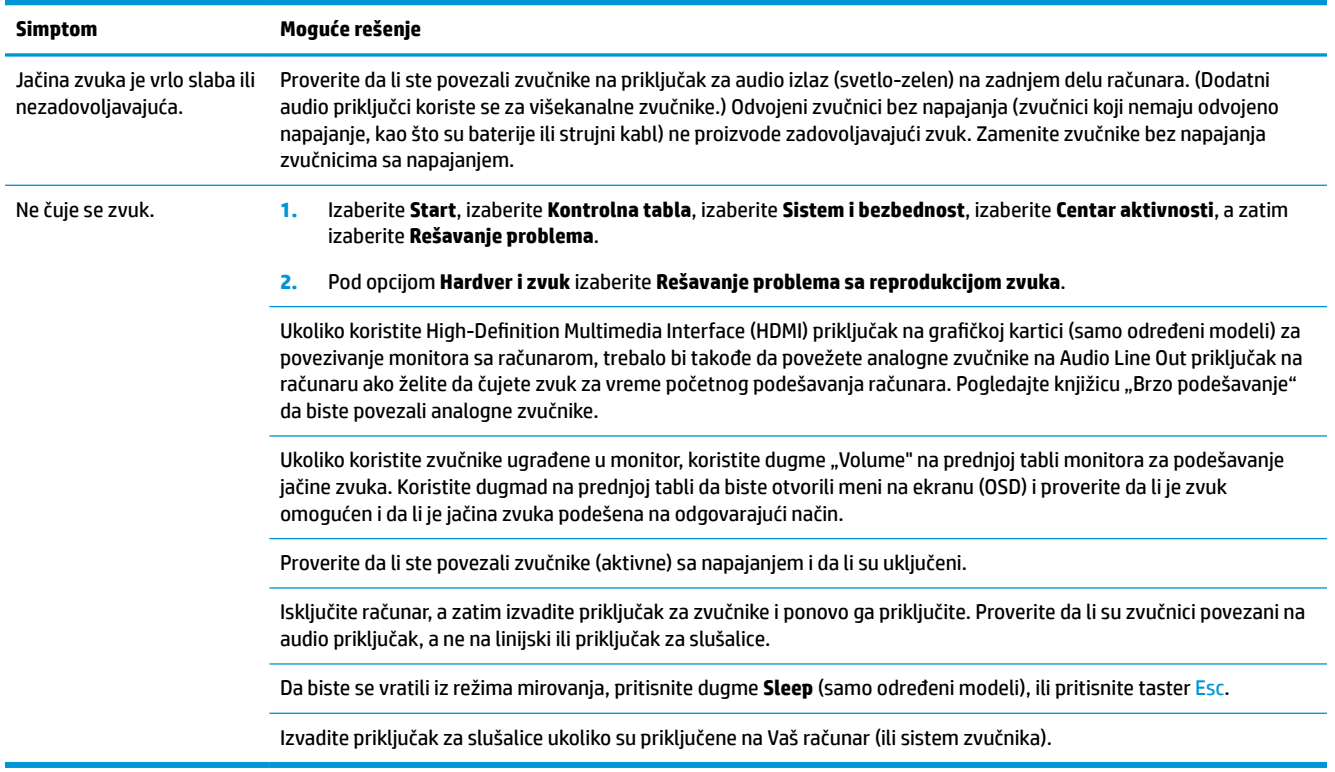

### **Pristup Internetu**

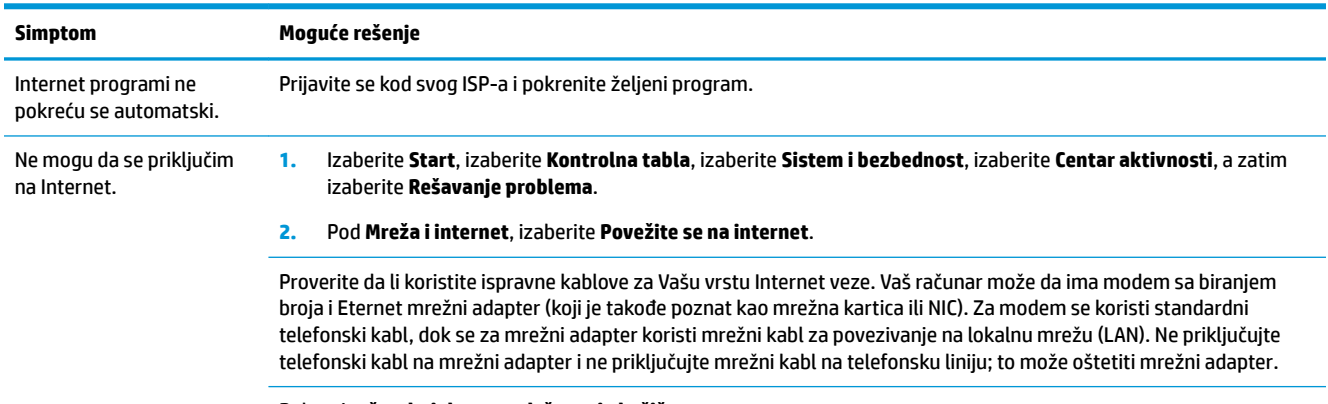

Pokrenite **čarobnjaka za podešavanje bežične veze**:

<span id="page-18-0"></span>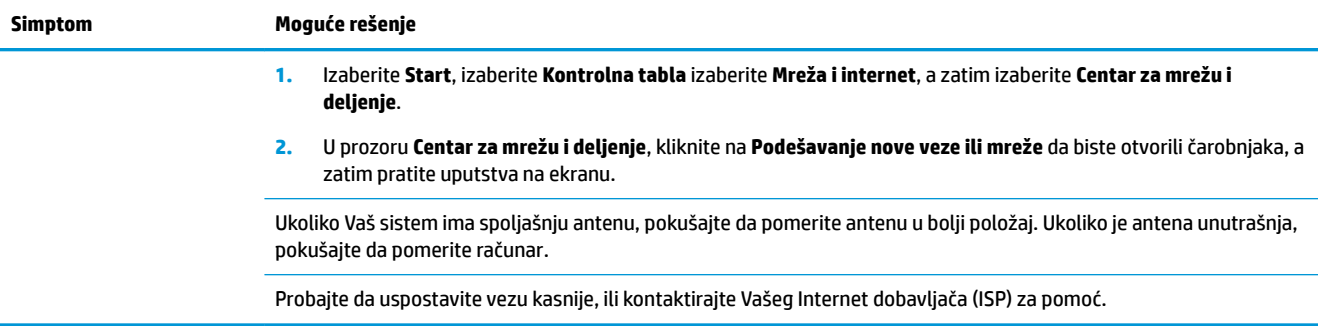

## **Rešavanje problema u softveru**

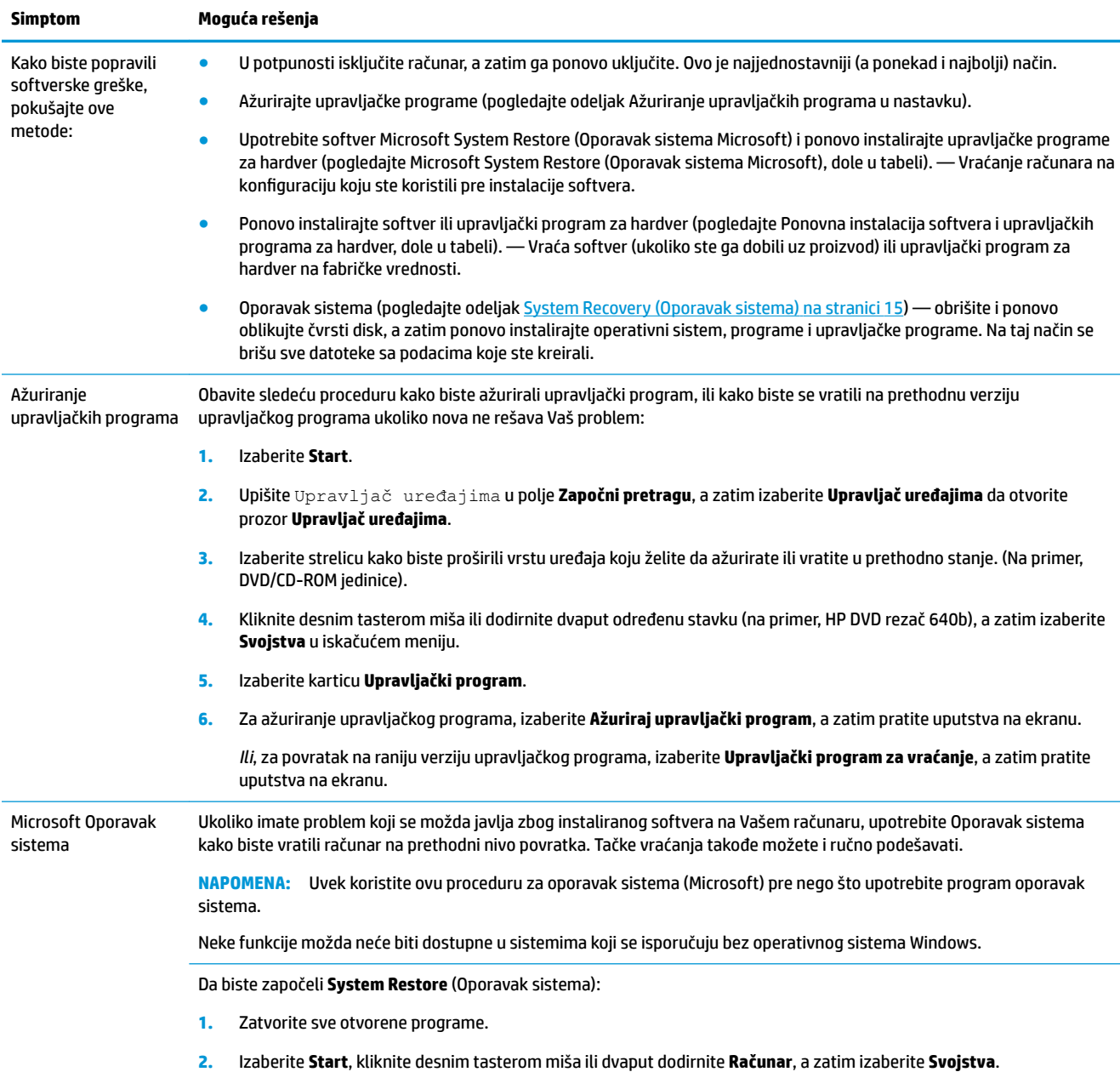

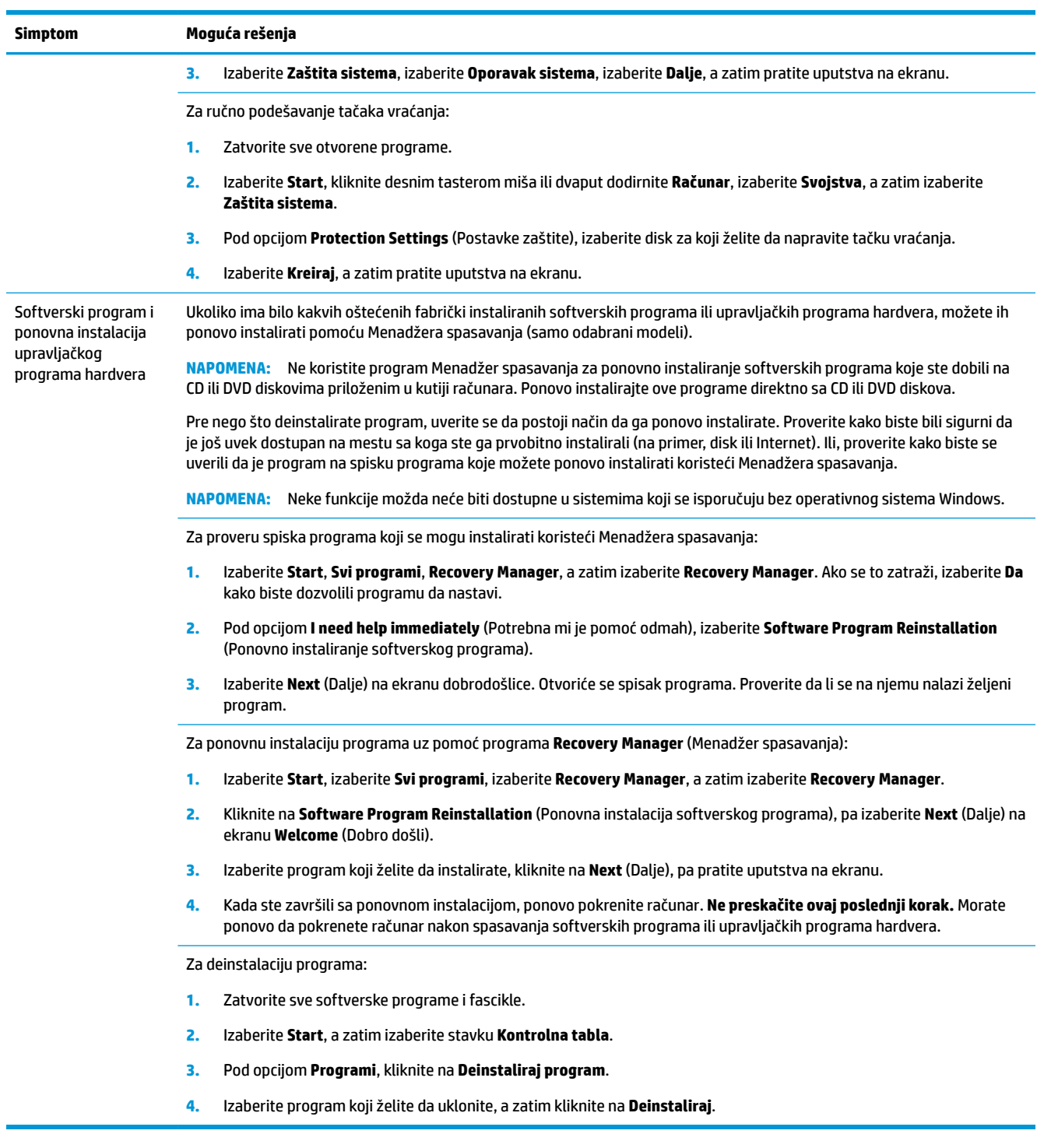

## <span id="page-20-0"></span>**6 System Recovery (Oporavak sistema)**

Oporavak sistema potpuno briše i ponovno oblikuje čvrsti disk, brišući sve datoteke sa podacima koje ste napravili, a zatim ponovo instalira operativni sistem, programe i upravljačke programe. Međutim, morate ponovo da instalirate sav softver koji fabrički nije bio instaliran na računaru. Ovo se odnosi i na softver dostavljen na medijima u kutiji računara sa priborom, i na sve softverske programe koje ste instalirali nakon kupovine.

**X NAPOMENA:** Uvek koristite proceduru oporavka sistema pre nego što upotrebite program za oporavak sistema - pogledajte *Microsoft System Restore* (Oporavak sistema Microsoft) u odeljku [Rešavanje problema u](#page-18-0) softveru [na stranici 13](#page-18-0).

Neke funkcije možda neće biti dostupne u sistemima koji se isporučuju bez operativnog sistema Windows.

### **Izbor metoda oporavka sistema**

Morate odabrati jednu od sledećih metoda za sprovođenje oporavka sistema:

- Slika za oporavak pokrenite opciju "System Recovery" (Oporavak sistema) iz slike za oporavak koja se nalazi na vašem čvrstom disku. Slika za oporavak je datoteka koja sadrži kopiju originalnog fabričkog softvera. Za primenu opcije "System Recovery" (Oporavak sistema) iz slike za oporavak, pogledajte odeljak Oporavak sistema iz Windows 7 Start menija na stranici 15.
- **WAPOMENA:** Slika za oporavak zauzima deo čvrstog diska koji se ne može koristiti za čuvanje podataka.
- Medijumi za spasavanje pokrenite opciju "System Recovery" (Oporavak sistema) sa medijuma za spasavanje koje ste kreirali od datoteka uskladištenih na čvrstom disku ili odvojeno kupili. Za kreiranje medijuma za spasavanje, pogledajte odeljak [Kreiranje medijuma za spasavanje](#page-23-0) na stranici 18.

### **Opcije za oporavak sistema**

**System Recovery** (Oporavak sistema) trebalo bi da pokušate prateći sledeći raspored:

- **1.** Preko čvrstog diska, iz Start menija.
- **2.** Sa čvrstog diska, pritiskom na dugme F11 na tastaturi za vreme pokretanja sistema.
- **3.** Pomoću medijuma za spasavanje koje kreirate.
- **4.** Pomoću diskova za oporavak koje ste kupili od HP podrške. Za kupovinu diskova za oporavak, posetite <http://www.hp.com/support>.

#### **Oporavak sistema iz Windows 7 Start menija**

**OPREZ:** System Recovery (Oporavak sistema) briše sve podatke i programe koje ste kreirali ili instalirali. Napravite rezervne kopije svih važnih podataka na prenosivom disku ili USB fleš disku.

Ukoliko računar radi, a Windows 7 se ne odaziva, koristite sledeće korake da biste obavili **System Recovery**  (Oporavak sistema).

- **1.** Isključite računar.
- **2.** Isključite priključke svih perifernih uređaja iz računara, osim monitora, tastature i miša.
- **3.** Uključite računar.
- **4.** Izaberite **Start**, izaberite **Svi programi**, izaberite **Bezbednost i zaštita**, izaberite **Recovery Manager**, a zatim izaberite **Recovery Manager**. Ako se to zatraži, izaberite **Da** kako biste dozvolili programu da nastavi.
- **5.** Pod opcijom **I need help immediately** (Potrebna mi je pomoć odmah), kliknite na **System Recovery**  (Oporavak sistema).
- **6.** Izaberite **Da**, a zatim izaberite **Dalje**. Računar će se ponovo pokrenuti.
- **NAPOMENA:** Ukoliko vaš sistem *ne* detektuje particiju za oporavak, obavestiće vas da ubacite medijum za spasavanje. Ubacite disk ili USB fleš disk, izaberite Yes (Da), a zatim izaberite Next (Dalje) za ponovno pokretanje računara i pokretanje aplikacije Recovery Manager sa diska za spasavanje ili USB fleš diska za spasavanje. Ukoliko koristite diskove, ubacite sledeći disk za oporavak sistema kada se to od vas zatraži.
- **7.** Kada se računar ponovo pokrene, prikazaće se ekran dobrodošlice Recovery Manager (Menadžer za oporavak). Pod opcijom **I need help immediately** (Potrebna mi je pomoć odmah), kliknite na **System Recovery** (Oporavak sistema). Ako se od vas traži da napravite rezervne kopije datoteka, a vi to još uvek niste učinili, izaberite **Prvo napravi rezervne kopije datoteka (preporučeno)**, a zatim izaberite **Dalje**. U suprotnom, izaberite **Oporavak sistema bez pravljenja rezervnih kopija datoteka** i zatim izaberite **Dalje**.
- **8.** Počinje oporavak sistema. Po završetku oporavka sistema, izaberite **Završi** da biste ponovo pokrenuli računar.
- **9.** Završite postupak registracije i čekajte dok ne ugledate radnu površinu.
- **10.** Isključite računar, ponovo povežite sve periferne uređaje i ponovo uključite računar.

#### **Oporavak sistema pri pokretanju sistema**

**OPREZ:** System Recovery (Oporavak sistema) briše sve podatke i programe koje ste kreirali ili instalirali. Napravite rezervne kopije svih važnih podataka na prenosivom disku ili USB fleš disku.

Ukoliko se Windows 7 ne odaziva, a računar radi, koristite sledeće korake da biste obavili **System Recovery**  (Oporavak sistema).

- **1.** Isključite računar. Ukoliko je potrebno, pritisnite i držite **Dugme za napajanje** dok se računar ne isključi.
- **2.** Isključite priključke svih perifernih uređaja iz računara, osim monitora, tastature i miša.
- **3.** Pritisnite **Dugme za napajanje** i uključite računar.
- **4.** Čim se pojavi početni ekran sa logotipom kompanije, pritiskajte taster F11 na tastaturi sve dok se na ekranu ne prikaže poruka **Windows is Loading Files...** (Windows učitava datoteke...).
- **5.** Pod opcijom **I need help immediately** (Potrebna mi je pomoć odmah), kliknite na **System Recovery**  (Oporavak sistema).
- **6.** Ako se od vas traži da napravite rezervne kopije datoteka, a vi to još uvek niste učinili, izaberite **Prvo napravi rezervne kopije datoteka (preporučeno)**, a zatim izaberite **Dalje**. U suprotnom, izaberite **Oporavak sistema bez pravljenja rezervnih kopija datoteka** i zatim izaberite **Dalje**.
- **7.** Počinje oporavak sistema. Po završetku oporavka sistema, izaberite **Završi** da biste ponovo pokrenuli računar.
- **8.** Završite postupak registracije i čekajte dok ne ugledate radnu površinu.
- **9.** Isključite računar, ponovo povežite sve periferne uređaje i ponovo uključite računar.

### <span id="page-22-0"></span>**System Recovery (Oporavak sistema) sa medijuma za spasavanje**

**OPREZ:** System Recovery (Oporavak sistema) briše sve podatke i programe koje ste kreirali ili instalirali. Napravite rezervne kopije svih važnih podataka na prenosivom disku ili USB fleš disku.

Za kreiranje medija za oporavak, pogledajte Medijumi za spasavanje na stranici 17.

Za sprovođenje **System Recovery** (Oporavka sistema) pomoću medijuma za spasavanje:

- 1. Ukoliko računar radi, napravite rezervnu kopiju na DVD disku ili USB fleš disku koja će sadržati sve datoteke sa podacima koje želite da sačuvate, a zatim izvadite medijum sa kopijom iz fioke disk jedinice.
- **2.** Ukoliko koristite DVD za spasavanje, ubacite disk za spasavanje br. 1 u fioku DVD jedinice i zatvorite je. Ukoliko koristite USB fleš disk za spasavanje, ubacite ga u USB port.
- **3.** Ukoliko računar radi, izaberite **Start**, izaberite dugme sa Strelicom pored Isključi (Isključi), a zatim izaberite **Isključi**. Ili, ako računar ne reaguje, pritisnite i držite **Dugme za napajanje** oko 5 sekundi, ili dok se računar ne isključi.
- **4.** Isključite priključke svih perifernih uređaja iz računara, osim monitora, tastature i miša.
- **5.** Pritisnite **Dugme za napajanje** i uključite računar. Ukoliko koristite DVD disk za spasavanje, računar će automatski pokrenuti aplikaciju Recovery Manager (Menadžer za oporavak) sa diska. Pređite na korak br. 7.
- 6. Ukoliko pokrećete System Recovery (Oporavak sistema) sa USB fleš diska, pritisnite taster Esc dok se računar uključuje, kako biste ušli u meni za pokretanje računara. Upotrebite tastere sa strelicama za odabir USB fleš disk uređaja i pritisnite Enter za pokretanje računara sa tog uređaja.
- **7.** Ako se od vas traži da izaberete pokretanje opcije Oporavak sistema sa medija ili sa čvrstog diska, izaberite medij, a zatim izaberite **Dalje**.
- **8.** Pod opcijom **I need help immediately** (Potrebna mi je pomoć odmah), izaberite **Fabričko resetovanje**.
- **9.** Ako se od vas traži da napravite rezervne kopije datoteka, a vi to još uvek niste učinili, izaberite **Prvo napravi rezervne kopije datoteka (preporučeno)**, a zatim izaberite **Dalje**. U suprotnom, izaberite **Oporavak sistema bez pravljenja rezervnih kopija datoteka** i zatim izaberite **Dalje**.
- **10.** Ukoliko se pojavi poruka da ubacite sledeći disk za oporavak, tako i uradite.
- **11.** Kada se Menadžer spasavanja završi sa radom, uklonite sve medijume za oporavak iz sistema.
- **12.** Kliknite na **Završi** da biste ponovo pokrenuli računar.

### **Medijumi za spasavanje**

Medijume za spasavanje možete kreirati na praznim DVD diskovima ili USB fleš disku (jedno ili drugo, ali ne oba). Kreirajte medijume za oporavak na osnovu slike za oporavak koja se nalazi na čvrstom disku. Ova slika sadrži datoteke operativnog sistema i softverskih programa koji su prvobitno instalirani na vašem računaru u fabrici. Možete da kreirate samo jedan komplet medijuma za oporavak za računar, a ti medijumi se mogu koristiti *samo* za ovaj računar. Čuvajte medijume za oporavak na bezbednom mestu.

**X** NAPOMENA: Neke funkcije možda neće biti dostupne u sistemima koji se isporučuju bez operativnog sistema Windows.

#### **Odabir medijuma za spasavanje**

Kako biste formirali diskove za oporavak, Vaš računar mora da ima DVD rezač, a Vi morate da koristite samo prazne DVD+R ili DVD-R diskove visokog kvaliteta.

- <span id="page-23-0"></span>**NAPOMENA:** *Ne možete* da koristite CD diskove ili DVD+RW, DVD-RW, DVD+RW DL, DVD-RW DL, DVD+R DL ili DVD-R DL diskove za formiranje diskova za oporavak.
- Ako nameravate da kreirate diskove za spasavanje, upotrebite diskove visokog kvaliteta. Diskovi će biti odbijeni ako nisu bez greške. Biće vam zatraženo da ubacite novi prazan disk i pokušate ponovo.
- Broj diskova u kompletu diskova za oporavak zavisi od modela računara (obično od 1 do 3 DVD diska). Program Kreator diskova za oporavak obavestiće vas o tačnom broju diskova potrebnih da napravite ovaj komplet.
- Imate mogućnost da kreirate USB fleš disk za spasavanje, koristeći prazan USB fleš disk visokog kvaliteta. Ukoliko koristite USB fleš disk, program će vam reći veličinu diska potrebnu da se skladište svi podaci (najmanje 8 GB).

**WAPOMENA:** Proces kreiranja medijuma za oporavak zahteva određeno vreme kako bi bilo potvrđeno da su informacije zapisane na disku tačne. Možete odustati od procesa u bilo kom trenutku. Pri prvom sledećem pokretanju programa, nastaviće sa radom tamo gde je isključen.

#### **Kreiranje medijuma za spasavanje**

Kod kreiranja diskova za oporavak:

- **1.** Zatvorite sve otvorene programe.
- **2.** Izaberite **Start**, izaberite **Svi programi**, izaberite **Bezbednost i zaštita**, izaberite **Recovery Manager**, a zatim izaberite **Kreiranje medija za oporavak**. Ako se to zatraži, izaberite **Da** kako biste dozvolili programu da nastavi.
- **3.** Izaberite **Create recovery media using blank DVD(s)** (Kreiraj medije za oporavak pomoću praznih DVD diskova), a zatim kliknite na **Dalje**.
- **4.** Pratite uputstva na ekranu. Odmah po kreiranju obeležite svaki disk (na primer, Oporavak 1, Oporavak 2).

Za kreiranje USB fleš diska za spasavanje:

- **1.** Zatvorite sve otvorene programe.
- **2.** Ubacite USB fleš disk u USB port na računaru.
- **3.** Izaberite **Start**, izaberite **Svi programi**, izaberite **Bezbednost i zaštita**, izaberite **Recovery Manager**, a zatim izaberite **Kreiranje medija za oporavak**.
- **4.** Izaberite **Kreiraj medije za oporavak pomoću USB fleš diska** i zatim izaberite Dalje.
- **5.** Izaberite USB fleš disk sa spiska medijuma. Program će vas obavestiti koliki vam je kapacitet potreban da biste kreirali medijum za spasavanje. Ukoliko USB fleš disk nema dovoljan kapacitet za skladištenje (8 GB je minimum), na ekranu će biti prikazan sivom bojom. Izaberite **Dalje**.
	- **W NAPOMENA:** Kreiranje medijuma za spasavanje formatiraće jedinicu fleš diska i obrisati sve datoteke na njoj.
- **6.** Pratite uputstva na ekranu. Obavezno obeležite USB fleš disk i čuvajte ga na sigurnom mestu.

**X NAPOMENA:** Ne koristite medijske kartice za kreiranje medijuma za spasavanje. Moguće je da sistem neće moći da se pokrene sa medijske kartice i tako nećete biti u mogućnosti da pokrenete System Recovery (Oporavak sistema).

# <span id="page-24-0"></span>**7 Održavanje**

Važno je da praktikujete jednostavno održavanje svog računara kako biste bili sigurni da radi sa maksimalnim performansama.

### **Rasporedi i zadaci**

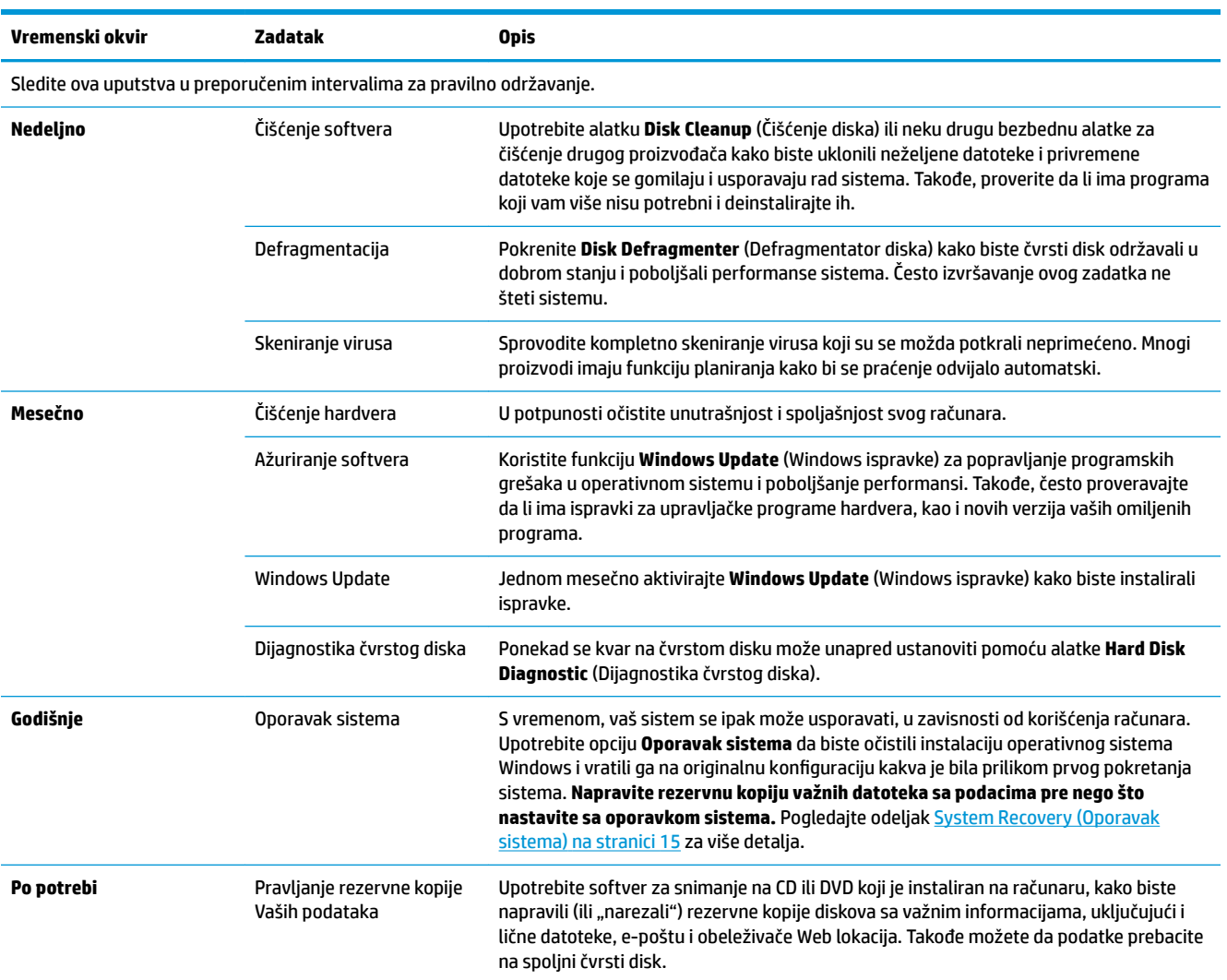

### **Održavanje stanja računara bez prašine, prljavštine i toplote**

Održavanje stanja sistema Vašeg računara bez prašine, prljavštine i toplote produžiće njegov vek trajanja. Prašina, životinjske dlake i ostale čestice mogu da se nagomilaju, stvarajući efekat ćebeta, a kao rezultat može se javiti pregrevanje komponenti, ili, u slučaju tastature i miša, usporen i neefikasan rad. Proveravajte svoj sistem jednom mesečno kako biste uočili vidne tragove prašine i prljavštine, i čistite ga otprilike na svaka tri meseca. Posetite [www.hp.com/support](http://www.hp.com/support) za dodatna uputstva u vezi čišćenja.

## <span id="page-25-0"></span>**Čišćenje računara i monitora**

Pratite ove korake u čišćenju računara i monitora.

- **1.** Iskljuičite napajanje računara i monitora.
- **2.** Za čišćenje ekrana monitora, koristite čistu, suvu tkaninu. **Ne koristite vodu na ekranu monitora.** Za temeljnije čišćenje, koristite čistu tkaninu i antistatičko sredstvo za čišćenje ekrana.
- **3.** Koristite čistu, suvu tkaninu za brisanje prašine sa kućišta računara i kućišta monitora.
- **X NAPOMENA:** Za uklanjanje ostataka nalepnica ili nečeg prosutog na kućište računara ili monitora, upotrebite izopropil alkohol (za čišćenje) i tkaninu koja ne ostavlja dlačice.

### **Čišćenje ventilacionih otvora računara**

Ventilacioni otvori rashlađuju računar. Održavajte čistoću ovih otvora koristeći mali usisivač na baterije. (Usisivač na baterije eliminiše rizik od električnog udara.)

- **1.** Usisivačem očistite otvore na kućištu računara.
- **2.** Uklonite svu prljavštinu koja se nagomilala unutar i oko priključaka računara (na primer, Eternet i USB priključci).

### **Čišćenje tastature i miša**

Kada čistite tastere na tastaturi, podesite usisivač na baterije na najslabiju jačinu, kako biste izbegli vađenje tastera i opruga.

- **1.** Usisavajte između tastera na tastaturi i duž žljebova.
- **2.** Koristite čistu, suvu tkaninu i izopropil alkohol (za čišćenje) kako biste očistili naslage na tasterima na tastaturi i duž njihovih ivica.
- **3.** Obrišite kućište miša i gajtan miša koristeći vlažne maramice.

Ukoliko imate miša sa kuglicom, očistite kuglicu i koture unutra:

- **1.** Okrenite miša naopako i rotirajte prsten poklopca kuglice u smeru suprotnom od kretanja kazaljki na satu kako biste uklonii prsten i oslobodili kuglicu.
- **2.** Isperite kuglicu sapunicom i toplom vodom.
- **3.** Očistite koturove unutar miša pamučnom krpom natopljenom u izopropil alkohol (za brisanje).
- **4.** Nakon što su se kuglica i koturovi potpuno osušili, vratite kuglicu i prsten poklopca.

## <span id="page-26-0"></span>**Čišćenje dodirnog ekrana (samo određeni modeli)**

**OPREZ:** Ne prskajte niti stavljajte sredstvo za čišćenje direktno na ekran; naprskajte sredstvo za čišćenje na tkaninu, a zatim obrišite stranice i površinu dodirnog ekrana.

Nemojte koristiti abrazivno sredstvo za čišćenje ili grubu tkaninu za čišćenje stranica ili površine ekrana zato što tako možete da oštetite dodirni ekran.

Sledite ove korake za čišćenje dodirnog ekrana:

- **1.** Isključite računar. Dodirnite stavku **Start**, a zatim stavku **Isključi**.
- **2.** Iskopčajte kabl za napajanje iz zida.
- **3.** Naprskajte malu količinu blagog sredstva za čišćenje stakla na meku tkaninu da biste očistili dodirni ekran.
- **4.** Obrišite površinu i levu i desnu stranicu dodirnog ekrana kako biste uklonili prašinu, otiske prstiju ili drugu prljavštinu koja bi mogla da poremeti prepoznavanje dodira na ekranu.

# <span id="page-27-0"></span>**8 Korišćenje alatke HP PC Hardware Diagnostics (UEFI)**

HP PC Hardware Diagnostics predstavlja 8nified Extensible Firmware Interface (UEFI) koji vam omogućava da pokrenete dijagnostičke testove da biste utvrdili da li hardver računara ispravno funkcioniše. Alatka se pokreće izvan operativnog sistema da bi se kvarovi hardvera izolovali od problema do kojih možda dovodi operativni sistem ili druge softverske komponente.

Kad HP PC Hardware Diagnostics (UEFI) otkrije kvar koji zahteva zamenu hardvera, generiše se ID kôd kvara od 24 cifre. Ovaj ID kôd posle možete da saopštite stručnjacima podrške da bi lakše utvrdili kako da rešite problem.

**W NAPOMENA:** Da biste pokrenuli dijagnostiku na modularnom računaru, on mora da bude u režimu prenosnog računara i morate da koristite priključenu tastaturu.

Da biste pokrenuli HP PC Hardware Diagnostics (UEFI), pratite ove korake:

- **1.** Uključite ili ponovo pokrenite računar i brzo pritisnite taster Esc.
- **2.** Pritisnite taster F2.

BIOS traži alatke za dijagnostiku na tri mesta sledećim redosledom:

- **a.** Povezana USB disk jedinica
- **W NAPOMENA:** Da biste alatku HP PC Hardware Diagnostics (UEFI) preuzeli na USB disk jedinicu, pogledajte Preuzimanje alatke HP PC Hardware Diagnostics (UEFI) na USB uređaj na stranici 22.
- **b.** Čvrsti disk
- **c.** BIOS
- **3.** Kad se otvori dijagnostička alatka, izaberite tip dijagnostičkog testa koji želite da pokrenete i pratite uputstva na ekranu.
- **MAPOMENA:** Ako je potrebno da zaustavite dijagnostički test, pritisnite taster Esc.

### **Preuzimanje alatke HP PC Hardware Diagnostics (UEFI) na USB uređaj**

**X NAPOMENA:** Uputstva za preuzimanje alatke HP PC Hardware Diagnostics (UEFI) obezbeđena su samo na engleskom jeziku i morate da koristite Windows računar da biste preuzeli i napravili HP UEFI okruženje za podršku jer se nude samo .exe datoteke.

Postoje dve opcije za preuzimanje alatke HP PC Hardware Diagnostics na USB uređaj.

#### **Preuzmite najnoviju verziju alatke UEFI**

- **1.** Posetite lokaciju <http://www.hp.com/go/techcenter/pcdiags>. Prikazaće se početna stranica HP PC Diagnostics.
- **2.** U odeljku HP PC Hardware Diagnostics kliknite na vezu **Preuzmi**, a zatim izaberite **Pokreni**.

#### **Preuzmite bilo koju verziju alatke UEFI za određeni proizvod**

- **1.** Posetite lokaciju [http://www.hp.com/support.](http://www.hp.com/support)
- **2.** Izaberite opciju **Get software and drivers** (Preuzimanje softvera i upravljačkih programa).
- **3.** Unesite ime ili broj proizvoda.

– ili –

Izaberite **Identify now** (Prepoznaj odmah) da bi HP automatski otkrio vaš proizvod.

- **4.** Izaberite računar, a zatim i operativni sistem.
- **5.** U odeljku **Dijagnostika** pratite uputstva na ekranu da biste izabrali i preuzeli željenu verziju UEFI-ja.

# <span id="page-29-0"></span>**9 Specifikacije**

### **Radne specifikacije**

**W** NAPOMENA: Da biste utvrdili tačnu nominalnu snagu računara, pročitajte oznaku o nominalnim vrednostima računara koja se nalazi na spoljnoj strani računara.

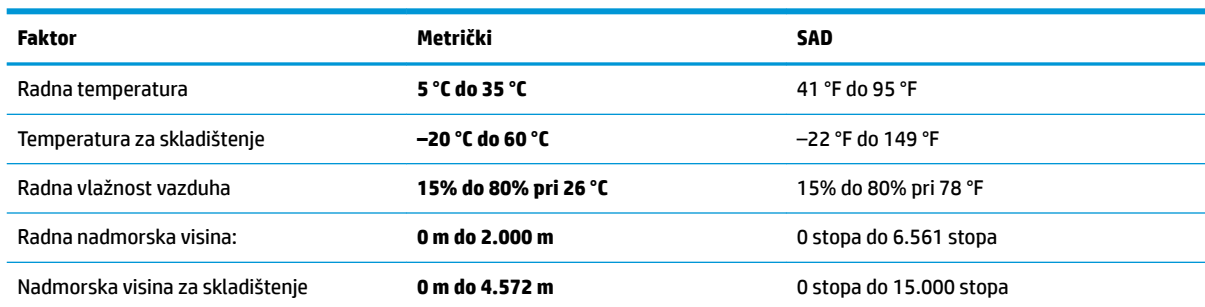

# <span id="page-30-0"></span>**10 Elektrostatičko pražnjenje**

Elektrostatičko pražnjenje je oslobađanje statičkog elektriciteta kada dva predmeta dođu u dodir – na primer, šok koji osetite kada hodate preko tepiha i dodirnete metalnu kvaku na vratima.

Pražnjenje statičkog elektriciteta sa prstiju ili drugih elektrostatičkih provodnika može da ošteti elektronske komponente.

Pridržavajte se ovih mera predostrožnosti da bi sprečili oštećenja računara i disk jedinice ili gubitak informacija:

- Ako vam uputstva za uklanjanje ili instalaciju nalažu da isključite računar iz utičnice, prvo proverite da li je ispravno uzemljen.
- Držite komponente u njihovim kutijama koje pružaju zaštitu od statičkog elektriciteta sve dok ne budete spremni da ih instalirate.
- Nemojte da dodirujete pinove, vodove ili strujna kola. Elektronske komponente dodirujte što je moguće manje.
- Koristite nenamagnetisan alat.
- Pre rukovanja komponentama, dodirnite neku neobojenu metalnu površinu da biste ispraznili statički elektricitet.
- Ako uklanjate komponentu, postavite je u kutiju zaštićenu od elektrostatičkog elektriciteta.

# <span id="page-31-0"></span>**11 Pristupačnost**

HP dizajnira, proizvodi i reklamira proizvode i usluge koje mogu koristiti svi, uključujući i ljude sa hendikepom, samostalno ili sa odgovarajućim pomoćnim uređajima.

### **Podržane pomoćne tehnologije**

HP proizvodi širok spektar pomoćne tehnologije za operativni sistem koja se može konfigurisati za rad sa dodatnom pomoćnom tehnologijom. Koristite funkciju Pretraga na svom uređaju da biste pronašli više informacija o pomoćnim funkcijama.

**X NAPOMENA:** Za dodatne informacije o određenom proizvodu pomoćne tehnologije, kontaktirajte podršku za korisnike za taj proizvod.

### **Obraćanje podršci**

Stalno unapređujemo pristupačnost svojih proizvoda i usluga i povratne informacije od korisnika su dobrodošle. Ako imate problem sa nekim proizvodom ili želite da nam nešto kažete o funkcijama pristupačnosti koje su vam bile od pomoći, obratite nam se na tel. +1 (888) 259-5707, od ponedeljka do petka, od 6 do 21h po severnoameričkom planinskom vremenu. Ako ste gluvi ili slabije čujete i koristite telefon TRS/VRS/WebCapTel, obratite nam se ako vam je potrebna tehnička podrška ili imate pitanja o pristupačnosti pozivanjem broja +1 (877) 656-7058, od ponedeljka do petka, od 6 do 21h po severnoameričkom planinskom vremenu.

**EZ NAPOMENA:** Podrška je samo na engleskom jeziku.

## <span id="page-32-0"></span>**Indeks**

#### **A**

akcijski tasteri [6](#page-11-0)

#### **E**

elektrostatičko pražnjenje [25](#page-30-0)

#### **H**

HP PC Hardware Diagnostics (UEFI) korišćenje [22](#page-27-0)

#### **I**

internet, povezivanje [4](#page-9-0) interventni tasteri [6](#page-11-0) isključivanje [5](#page-10-0) isključivanje računara [5](#page-10-0)

#### **P**

pomoć i podrška [1](#page-6-0) pristupačnost [26](#page-31-0)

#### **R**

radne specifikacije [24](#page-29-0)

#### **S**

sistem koji se ne odaziva [5](#page-10-0)

#### **T**

taster fn [6](#page-11-0)